# **Local Government Entity Help System**

### **Table of Contents**

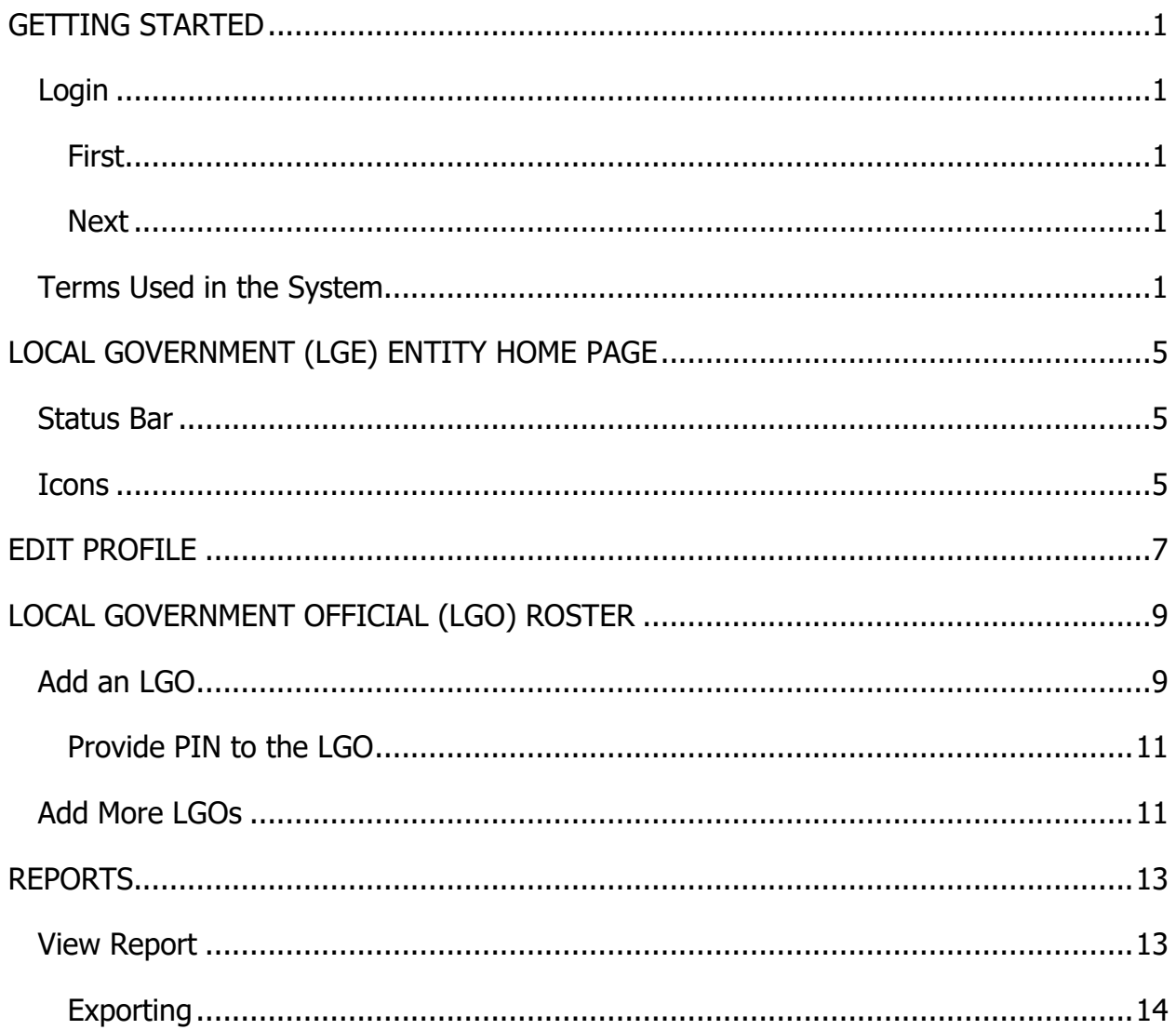

# <span id="page-4-0"></span>**GETTING STARTED**

## <span id="page-4-1"></span>**Login**

<span id="page-4-2"></span>When you login to the LGS FDS System you will be brought to your **Home Page**.

#### **First**

Click on the **Edit Local Government Entity Profile** and update your Profile.

Assign one **Contact** and change your **Password**. All users in your organization will use this same Login to access the System.

#### <span id="page-4-3"></span>**Next**

Click on the **[Manage LGO Roster](#page-12-0)** and begin creating your Roster of Local Government Officials (LGOs) who hold positions in your organization and must submit annual Financial Disclosure Statements.

The System will create a PIN for each LGO. They need this PIN to register in the System and be listed as having Positions (one or more) in your organization. It is advisable to wait until you have completed creating your Roster to provide each LGO with his/her PIN.

<span id="page-4-4"></span>LGOs can be added or modified at any time in the future.

### **Terms Used in the System**

<span id="page-4-5"></span>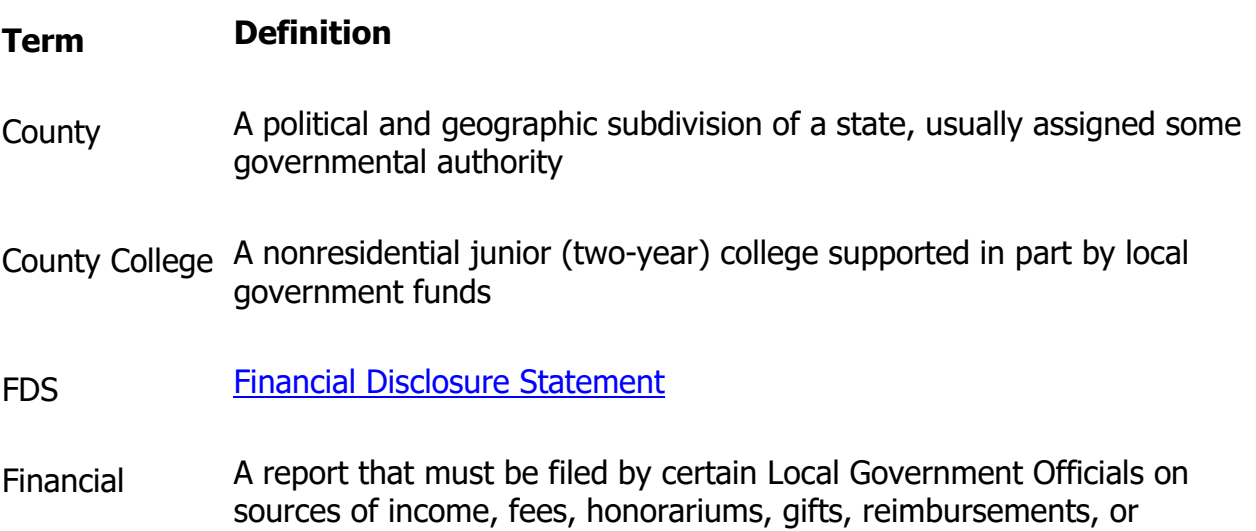

<span id="page-5-2"></span><span id="page-5-1"></span><span id="page-5-0"></span>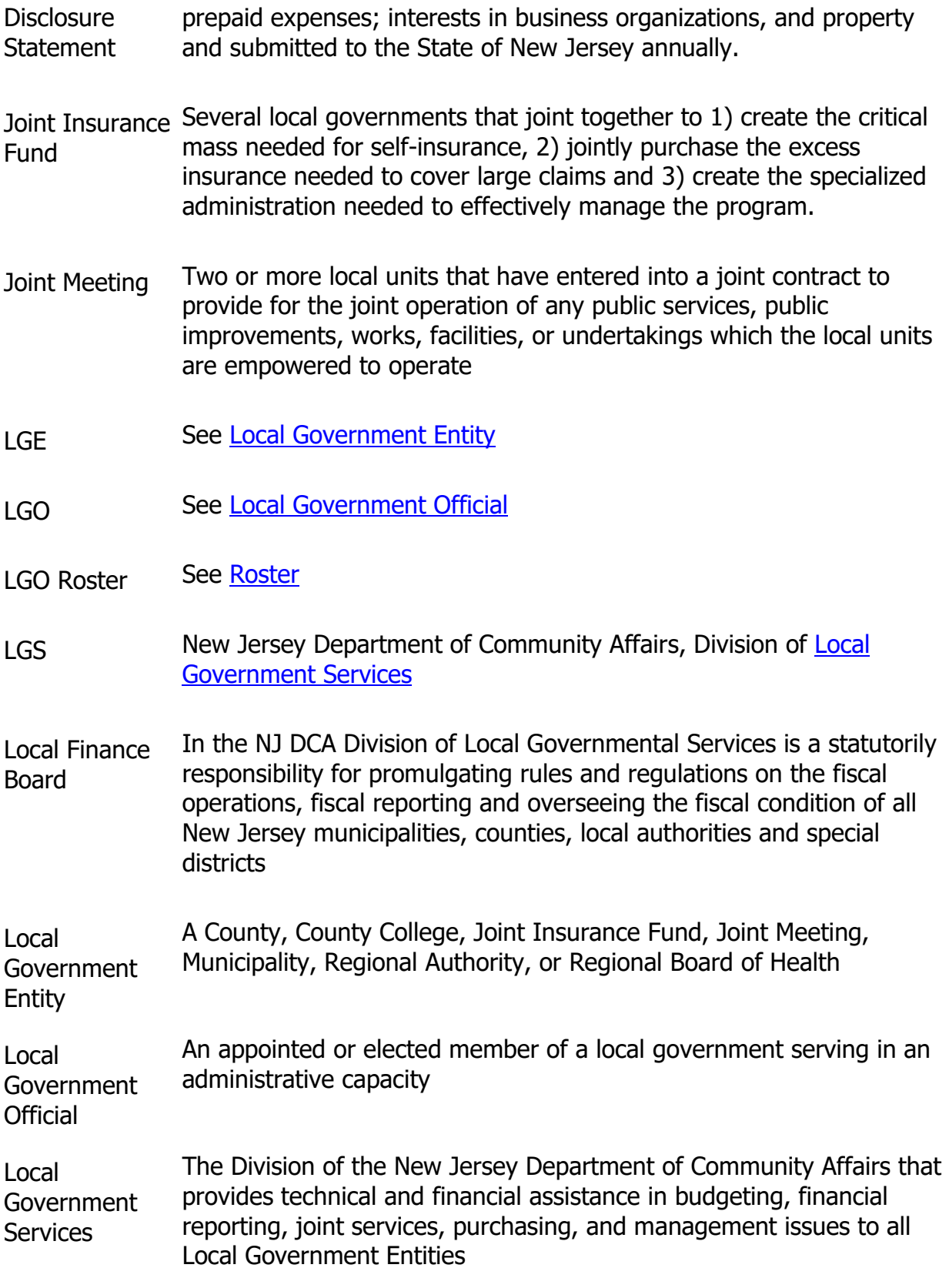

<span id="page-6-0"></span>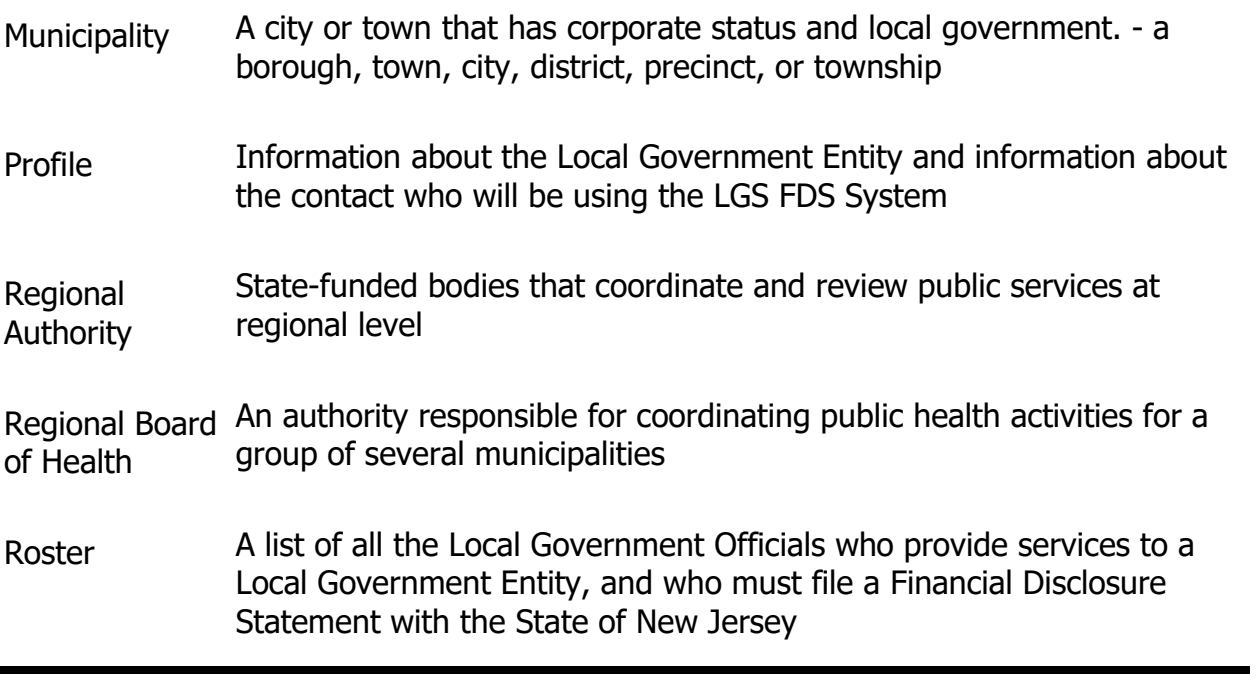

# <span id="page-8-0"></span>**LOCAL GOVERNMENT (LGE) ENTITY HOME PAGE**

Your **User Name** and **Local Government Entity Name** are displayed in the upper right corner of your **Home Page**, along with a **Logout** link.

### <span id="page-8-1"></span>**Status Bar**

![](_page_8_Picture_105.jpeg)

The **Status** bar displays—

- The current **Submission Year**
- The number of Local Government Officials (LGOs) in your **LGO Roster**

– The number of **Financial Disclosure Statements** (FDSs) that have been submitted by the LGOs in your Roster for this Submission Year

#### <span id="page-8-2"></span>**Icons**

![](_page_8_Picture_9.jpeg)

• Use **[Manage LGO Roster](#page-12-0)** to create and maintain the list of all the Local Government Officials in your organization who will be submitting Financial Disclosure **Statements** 

• **[Reports](#page-16-0)** links to a list of available reports

![](_page_8_Picture_106.jpeg)

# <span id="page-10-0"></span>**EDIT PROFILE**

Use the **Edit Local Government Entity Profile** icon on your **Home Page** to add, edit, and/or delete information in your **Profile**.

![](_page_10_Picture_2.jpeg)

After clicking the icon on your **Home Page**, your **Profile** screen will be displayed.

![](_page_10_Picture_81.jpeg)

![](_page_10_Picture_82.jpeg)

You may change, add, or delete information in any of the fields in the **Local Government Entity Demographic Information** section except the **Entity Type**.

You may change, add, or delete information in any of the fields in the **Local Government Entity Representative Contact Information** section except **Login**. The Login field will be populated with an email address on file with LGS.

**NOTE**: Currently, each Local Government Entity may have only ONE contact.

It is recommended that you change your **Password** the first time you login to the System.

If you forget your Password, use the **Forgot Password** link on the **Login** page. Your Password will be emailed to the address in the Login field.

# <span id="page-12-0"></span>**LOCAL GOVERNMENT OFFICIAL (LGO) ROSTER**

Use the **Manage LGO Roster** icon on your **Home Page** to add, edit, and/or delete Local Government Officials (LGOs) on your Roster.

![](_page_12_Picture_2.jpeg)

After clicking the icon on your Home Page, your **LGO Roster** screen will be displayed.

![](_page_12_Picture_79.jpeg)

### <span id="page-12-1"></span>**Add an LGO**

• Click the **Add LGO** button on the bottom of the page

• Enter the LGO's legal name (for consistency purposes)

If the LGO uses a middle initial, enter it in the **Middle Name** field and include the period.

• Click the **Save** button

A green message at the top and bottom of the page will confirm **LGO saved successfully**.

![](_page_13_Picture_88.jpeg)

The System will assign a **PIN** to the LGO.

The LGO needs to use this PIN when registering in the LGS FDS System or when adding an to his/her list of positions held. You are responsible for providing this PIN to the [LGO.](#page-14-0)

After saving the information, the fields in the **Add LGO Position** section open.

![](_page_13_Picture_89.jpeg)

In the **Add LGO Position** box—

- Select the **Category**
- Enter the **Board/Agency** where they serve
- Enter the **Position Held** on that Board/Agency

Effective dates are optional.

• Click the **Save** button

A green message at the top and bottom of the page will confirm **Position is saved successfully**.

![](_page_14_Picture_78.jpeg)

The position held by this LGO in your LGE is listed at the bottom of the page.

If this LGO holds more than one position in your LGE, you may enter the information in the **Add LGO Position** fields and click the **Save** button again. Add as many positions as required. Only one PIN will be issued for the LGO to use when registering in the System.

#### <span id="page-14-0"></span>**Provide PIN to the LGO**

You may click the **Print** button to create a document that you can give to the LGO as notification of his/her PIN. You may prefer to email the PIN to the LGO.

#### <span id="page-14-1"></span>**Add More LGOs**

To continue adding LGOs—

- Click the **Add New LGO** button in the top section
- Follow the procedures outlined above to add as many LGOs as needed

![](_page_14_Picture_79.jpeg)

You can add more LGOs at any time by clicking the **Manage LGO Roster** icon on your **Home Page**.

Local Government Entity Help System

# <span id="page-16-0"></span>**REPORTS**

Use the **Reports** icon on your **Home Page** to access the list of available reports.

![](_page_16_Picture_2.jpeg)

After clicking the **Reports** icon, you will be brought to the **Reports Home** page.

![](_page_16_Picture_94.jpeg)

To access a report—

<span id="page-16-1"></span>• Click the hyperlink for the desired report

### **View Report**

You will need **Adobe Acrobat Reader** or equivalent PDF viewing software installed on your computer to access your Reports. You can download Adobe Reader from the Adobe website [http://get.adobe.com/reader.](http://get.adobe.com/reader) It's SAFE and FREE.

The heading of the **View Report** screen offers multiple Report options (see **green text**, below).

![](_page_16_Picture_95.jpeg)

- Filter the results of the report by selecting ALL, ACTIVE, OR INACTIVE **Status**
- After specifying the type of results for your report, click the **View Report** button
- Scroll through the pages or enter a page number to go directly to that page

#### <span id="page-17-0"></span>**Exporting**

A Report can be exported to—

- XML file with report data
- CSV (comma delimited)
- PDF
- MHTML (web archive)
- Excel
- Tiff file
- Word

To export a report-

![](_page_17_Picture_75.jpeg)

- Click the diskette **in the View Report** heading
- **Open**, **Save,** and/or **Print** the file